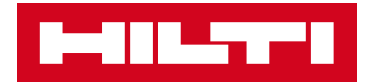

# **Lasermètre Hilti PD-CS**

# **Guide rapide**

**Code d'article : 2102498**

### **Données techniques**

- cible)
- Mémoire interne  $\begin{array}{c} 8.0 \text{ GO (pour environ 7'000 mesures, y compris l'image)} \end{array}$
- Résolution de la caméra de visée 5.0 mégapixels
- Résolution de la caméra  $5.0$  mégapixels (caméra en arrière)
- 
- 
- 
- Système d'exploitation : Android 2.1.4
- 
- Indice de protection IP 54 (IEC 529)

- -
- Batterie : bloc accu Li-Ion intégrée
- Écran tactile : écran tactile de 4'' avec verre robuste « Gorilla » ®
	-
- 
- 
- 

Exportation de données : via Bluetooth, câble type micro-USB, Wi-Fi

- Classe laser 2 (IEC 60825-1:2007) , Classe II (FDA CFR 21 art. 1040)
	-

### **Contenu d'emballage**

- 1x PD-CS Laser mètre
- 1x Sac d'outil PDA 62 2118937 1x Clou de mesure PDA 74 2118932 1x Bloc d'alimentation PDA 82 2118936 incl. câble Micro-USB
- 1x Quick Guide + Mode d'emploi

## **Charger les mises à jour logicielles au PD-CS**

- 1. Via W-iFi :
	- Le PD-CS doit être chargé >50%
	- Créez une connexion par Wi-Fi
	- Dirigez vers *Paramètres > paramètre d'ap*pareil
	- Cliquez Mise à jour supplémentaires
	- Suivez les instructions données sur l'écran du PD-CS.
- 2. Par câble :
	- Veuillez assurer, que votre ordinateur possède des droits Admin pour installer des logiciels
	- Téléchargez le logiciel *Hilti PD-CS Updater* sous le lien [www.hilti.com/updatePDC](http://www.hilti.com/updatePDC)
	- Installez le logiciel *Hilti PD-CS Updater* sur votre ordinateur
	- Connectez le PD-CS et l'ordinateur par câble-USB
	- Mettez le PD-CS et le logiciel PD-CS Updater en marche.
	- En cas d'une nouvelle version, cliquez *Télécharger*

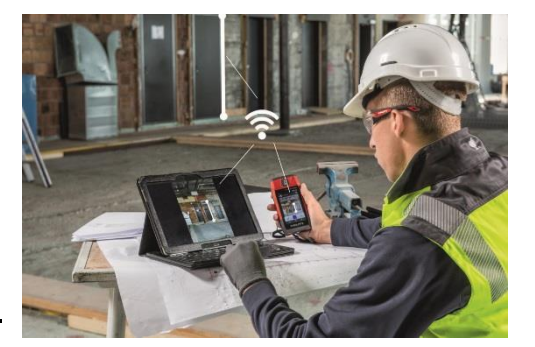

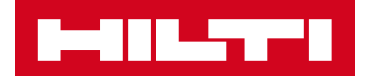

# **Débloquer l'appareil**

**Glisser le doigt vers la droite :** L'écran de démarrage ou le dernier écran apparait

**Glisser le doigt vers la gauche :** activation directe de la caméra photographique

### **Projets**

**Créer un nouveau projet :** Appuyer sur « Nouveau projet » et saisir le nom de projet souhaité

**Choisir le projet :** Appuyer sur le projet souhaité. Toutes les mesures sont enregistrées dans le projet sélectionné (jusqu'à 7'000 mesures avec image cible)

**Changer de projet :** Appuyer sur le nom du projet sur la ligne supérieure de l'écran, pour revenir à la structure des projets.

**Exporter le projet (avec toutes les mesures) :** Dans la structure des projets, appuyer sur le projet souhaité et glisser le doigt vers la gauche et appuyer sur l'icône d'exportation. Vous pouvez exporter le projet tout entier sous forme de rapport PDF ou CSV via Bluetooth/USB/ Dropbox (cf. également « Exportation de données »)

### **Camera de visée**

**Zoom :** Sur l'écran à droite – glissez en haut / en bas

**Luminosité :** Sur l'écran en bas – glissez à gauche / à droite

**Mesurer :** Cliquez sur le réticule.

Info **:** La caméra a été optimisée pour les grandes distances, pour servir d'aide de visée, donc elle a une petite section d'image.

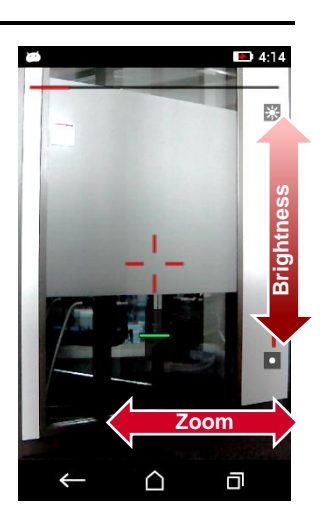

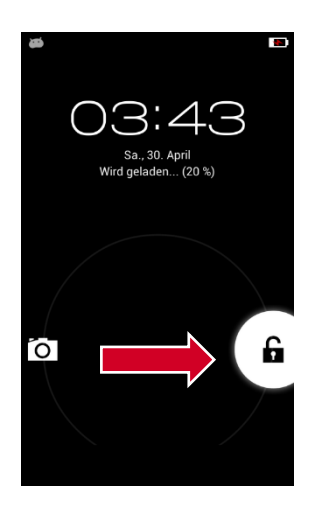

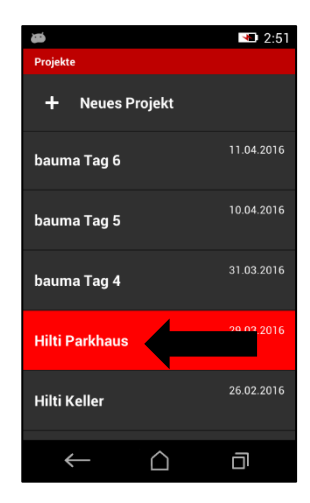

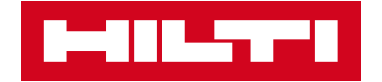

### **Généralités**

**1**

**2**

**4**

**Déclencher la mesure :**

- en appuyant sur l'icône de déclenchement ou sur le réticule de visée sur l'écran
- en appuyant sur la touche de déclenchement sur l'appareil

**Désactiver le déclencheur :** Appuyer sur l'icône du déclencheur en haut à gauche. Les déclencheurs suivants sont disponibles :

- **Aucune assistance :** aucun déclencheur n'est actif
- **Minimum :** indique la valeur minimale par une série de valeurs
- **Maximum :** indique la valeur maximale parmi une série de valeurs
- **Horizontale :** déclenche automatiquement la mesure, lorsque le PD-CS se trouve parfaitement à l'horizontale
- **Verticale :** déclenche automatiquement la mesure, lorsque le PD-CS se trouve parfaitement à la verticale.
- **Minuterie :** Sélectionner la fonction de minuterie L'appareil déclenche automatiquement la mesure dès que le temps réglé s'est écoulé.

**Activer la caméra de visée :** Appuyer sur l'icône de la caméra sur la barre supérieure **3**

- **Zoom numérique :** glisser le doigt vers la droite pour zoomer avec la caméra
- Luminosité : glisser le doigt vers le haut pour régler la luminosité
- Info **:** Pour les distances inférieures à 5 m. le point du laser se trouve en dehors du réticule de visée. Cet effet est dû au fait que le laser et la caméra se trouvent sur différents axes. C'est parfaitement normal. Pour la mesure, le point du laser est toujours déterminant.

**Paramètres de référence :** Appuyer sur l'icône de la référence de mesure en haut à droite.

- **Arrière :** L'appareil mesure à partir du bord arrière du PD-CS
- **Avant :** L'appareil mesure à partir du bord avant du PD-CS
- **Trépied :** L'appareil mesure à partir du centre du raccord à vis (au dos de l'appareil). Conseil : Vous pouvez monter le PD-CS sur tout trépied photo !

### **Monter un prolongateur de mesure :**

- Prolongateur de mesure court PDA 54 (mandrin fourni)
- Prolongateur de mesure long PDA 72 (en option)

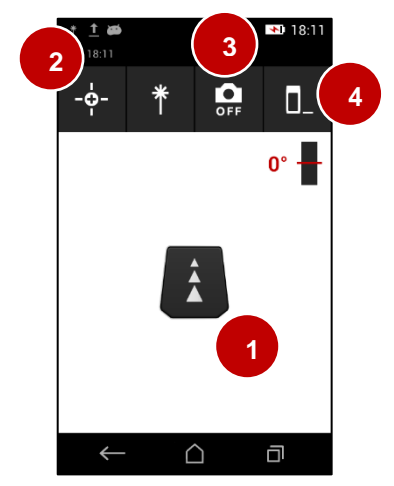

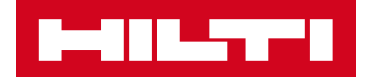

# **Les fonctions sur images**

### **« Mesurer à partir de l'image »**

### **Attention : La fonction « Mesurer à partir de l'image » délivre uniquement des valeurs estimatives !**

**Application :** Estimer les distances et valeurs de superficie sur des surfaces planes (p. ex. murs de bâtiments)

- 1. Sélectionner la fonction
- 2. Mesurer autant que possible à l'horizontale et à un angle de 90° sur une surface plane
- 3. Appuyer sur l'icône du stylo, pour éditer
- 4. Appuyer sur l'icône de texte, pour insérer un champ de texte
- 5. **Estimer une distance :** Appuyer sur l'icône de la ligne, pour insérer une nouvelle ligne
	- a. Déplacer les extrémités de la ligne sur la position souhaitée
	- b. Appuyer longuement sur les extrémités de la ligne, pour afficher la vue détaillée (pour un positionnement plus précis)
	- c. Appuyer brièvement sur une extrémité pour « Supprimer » ou « Étendre » la ligne
- 6. **Estimer une superficie :** Prolonger une ligne plusieurs fois, pour dessiner les contours de la surface ; joindre la première et la dernière extrémité > la superficie apparait alors avec l'indication du nombre de mètres carrés
- 7. **Exporter une image au format JPEG :** Quitter le mode d'édition et appuyer sur l'icône d'exportation, pour exporter l'image via Bluetooth ou USB.

**Précision :** Dans l'hypothèse que la mesure a été effectuée avec la fonction à un angle précis de 90° et à l'horizontale, la précision des estimations est de +/- 5%

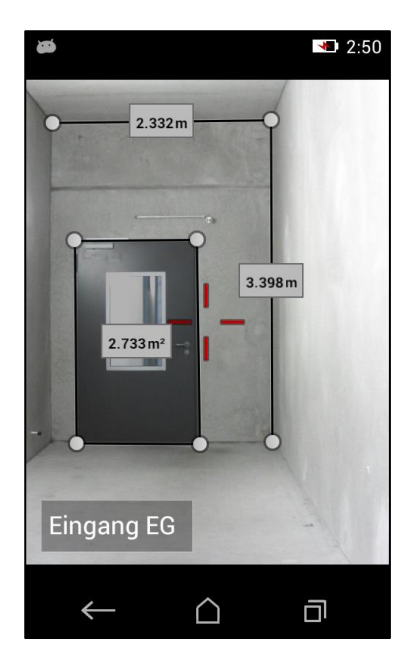

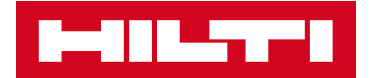

# **Les fonctions sur images**

#### **« Dessiner dans l'image »**

### **Attention : Cette fonction permet de documenter les mesures exactes d'un objet sur une image (= support de dessin).**

**Application :** Documentation de mesures réelles / exactes sur une image

- 1. Sélectionner la fonction
- 2. Prendre une photo au moyen de la fonction à partir d'une perspective quelconque (photo = support de dessin)
- 3. Appuyer sur l'icône du stylo, pour éditer
- 4. Appuyer sur l'icône de texte, pour insérer un champ de texte sur l'image

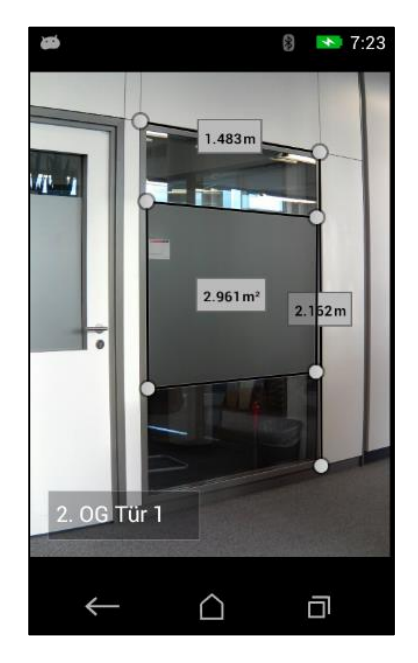

- 5. **Documenter une distance exacte :** Appuyer sur l'icône de la ligne, pour mesurer une distance Vous avez le choix entre :
	- a. « Directe » : Mesure directe sur l'objet !
	- b. « Données » : Sélection de valeurs de mesure existantes dans le même dossier de projet
	- c. « Entrée numérique » : Saisie manuelle de la valeur (p. ex. lorsque la mesure a été effectuée avec un mètre pliant)
- 6. **Documenter une superficie exacte :** Appuyer sur l'icône de la ligne et ...
	- a. Sélectionner « Entrée numérique »
	- b. Confirmer la valeur « 0 ».
	- c. Déplacer la première ligne sur la position souhaitée
	- d. Prolonger la ligne obtenue (en appuyant sur l'extrémité de la ligne)
	- e. Prolonger les lignes autant que souhaité
	- f. Joindre dernière et la première extrémité > la surface apparait
	- g. Appuyer sur la case contenant un « ? » et mesurer directement la superficie sur l'objet
- 7. **Exporter une image au format JPEG :** Quitter le mode d'édition et appuyer sur l'icône d'exportation, pour exporter l'image via Bluetooth ou USB.

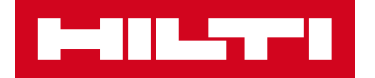

## **Exporter des données :**

- 1. Exporter un dossier de projet tout entier au format PDF ou CSV via Bluetooth/ USB/ Dropbox
- 2. Exporter des images de documentation au format JPEG via Bluetooth/ USB/ Dropbox

### **Exporter un dossier de projet (y compris les données)**

- Aller à la structure des projets
- Glisser le doigt vers la gauche sur le dossier de projet souhaité
- Appuyer sur l'icône d'exportation
- Vous pouvez choisir entre les formats PDF et CSV
- Vous pouvez choisir entre les interfaces Carte SD/ Bluetooth / Dropbox (Wi-Fi) (icône du dossier)
	- Carte SD(USB): Le rapport est établi et enregistré sur le PD-CS. Il peut ensuite être transmis à l'ordinateur via le câble de micro-USB. Tous les fichiers d'exportations se trouvent dans le dossier « pdc-export ». Les fichiers d'exportation ne peuvent pas être visualisés directement sur le PD-CS..
	- **2**

**1**

**3**

- o **Bluetooth :** Activez le Bluetooth sur votre appareil mobile et le réglez sur « visible ». Attention : La transmission fonctionne uniquement sur les appareils Android et Windows (PAS sur les appareils Apple)
- **USB (icône de dossier) :** Activez Wi-Fi et enregistrez par votre compte Dropbox, pour télécharger un dossier sur Dropbox

#### **Exporter une image de documentation au format JPEG**

- Cf. point 7, « Mesurer à partir de l'image » ou « Dessiner dans l'image »

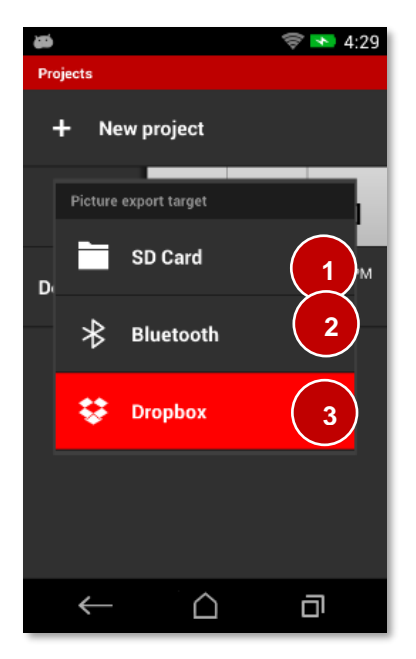

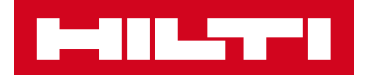

## **Fonctions utiles pour les problèmes fréquents**

**Problème :** Estimer des hauteurs (p. ex. des arbres) pour le positionnement exact d'une grue, etc.

### **Fonction : Indirecte – « Absence de réflexions »**

Estimation d'une hauteur (p. ex. un arbre) pour les objets qui ne réfléchissent pas le rayon laser

- Maintenir l'appareil au niveau du ventre, pour obtenir un point de référence aussi stable que possible
- Activer la caméra de visée
- Mesurer d'abord le bord inférieur de l'objet (p. ex. le tronc de l'arbre)
- Tourner ensuite l'appareil vers le haut et viser l'extrémité supérieure (p. ex. la cime de l'arbre).
- Mesurer cette valeur

Le PD-CS calcule automatiquement une valeur estimative pour la hauteur sur la base de la distance mesurée et de l'angle.

**Problème :** Mesure de la hauteur d'objets sans surface de ciblage supérieure (p. ex. colonne de béton)

### **Fonction : Indirecte – « Verticale »**

- Maintenir l'appareil au niveau du ventre, pour obtenir un point de référence aussi stable que possible
- Mesurer d'abord au niveau du bord supérieur de l'objet
- Mesurer ensuite le bord inférieur de l'objet

Le PD-CS calcule automatiquement la hauteur indirecte sur la base des distances et de l'angle !

**Problème :** mesurer des distances indirectes lorsque des objets empêchent une mesure directe.

#### **Fonction : Indirecte – « Horizontale »**

Estimer une distance (p. ex. entre une colonne et un mur) lorsque des objets se trouvent en travers

- Coller l'appareil au premier objet et mesurer la superficie en arrière-plan par-dessus l'objet obstruant.

Le PD-CS calcule automatiquement la distance horizontale sur la base de la distance oblique et de l'angle !

#### **Problème :** Mesurer la longueur des chevrons

#### **Fonction : Fonctions trapézoïdales**

Sélectionner l'une des deux fonctions trapézoïdales pour une mesure facile de la longueur des chevrons. Vous obtenez en outre des informations utiles telles que l'angle et la hauteur